#### レンタルスペース公募システム申請の手引き (2022-08-31 版)

============== 目 次 ============== 1. システムのログイン・ログアウト + + + + P2 2. 室の応募申請 まんじゅう インター インター マンクリック マンクリック マイクロ マイクロ マイクロ マイクロ マイクロ マイクロ きょうかん こうしゃ こうしゃ こうしゅう 3. 申請内容の確認・修正・削除 キング キング キャ・トロタ 4. 使用許可された室の確認 キング・ウィック キャントワタ 5. 自室の継続申請 まんじゅう インタン エンジェー エンジェー トライム・トライム 6. 代行入力 カランス インタン トランス トライク マイ・トライク しゅうしゅう かいじょう しゅうしゅう しゅうしゅう しゅうしゅう しゅうしゅうしゅう

公募システムのURL(スペース管理システムの URL と同様です。) [https://rent.facility2.kyushu-u.ac.jp](https://rent.facility2.kyushu-u.ac.jp/)

九州大学ホームページからもアクセスできます。

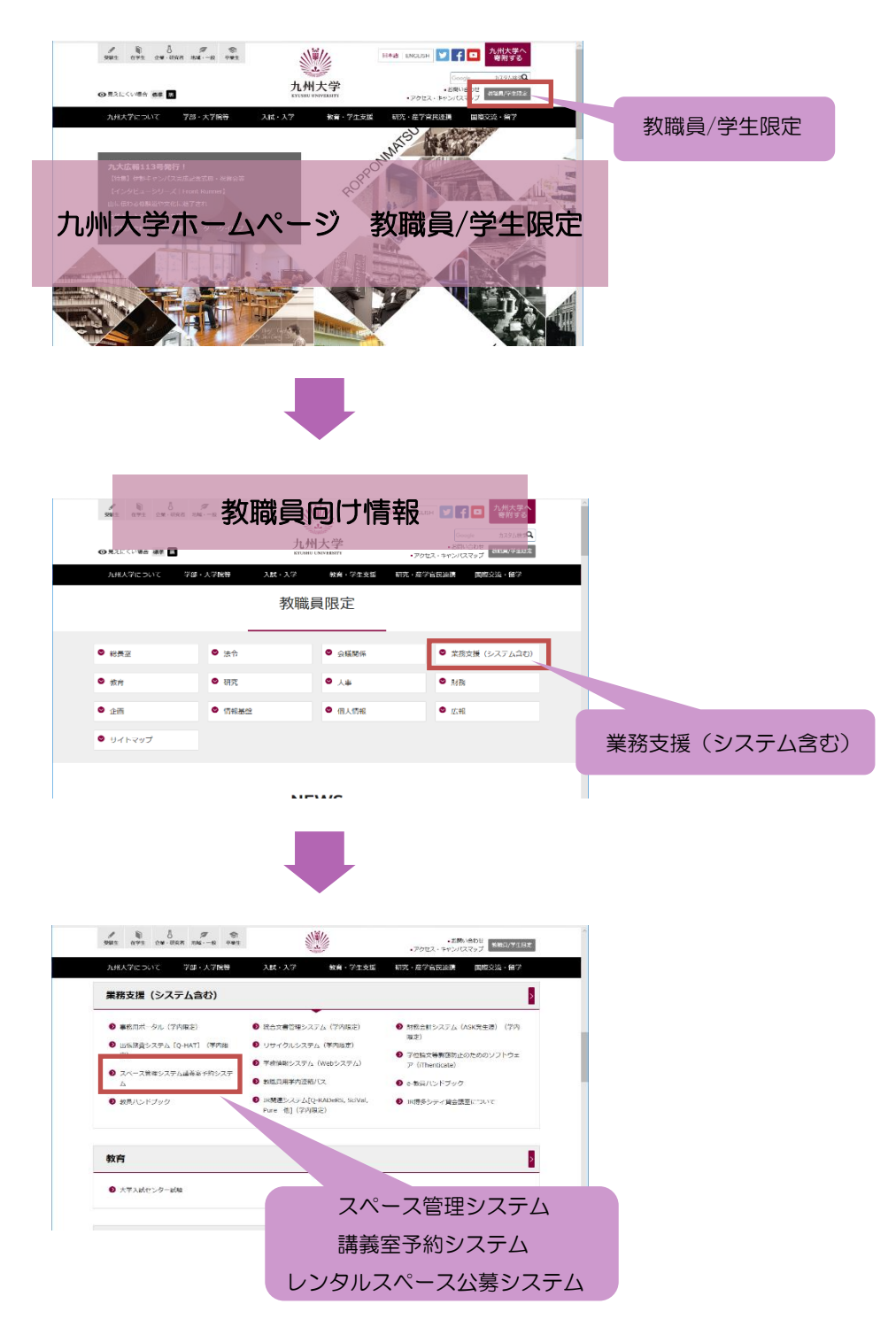

## システムへログインする

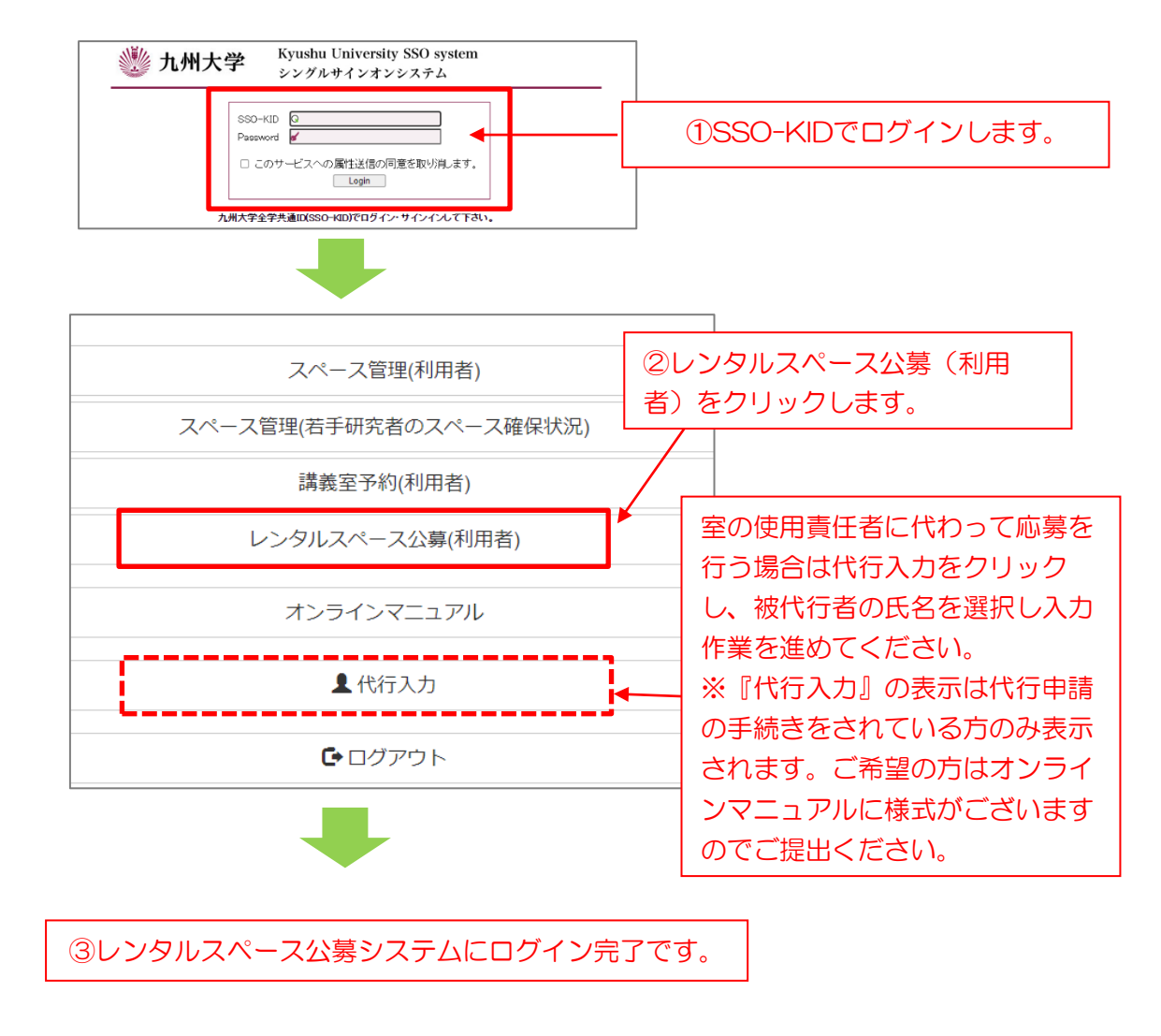

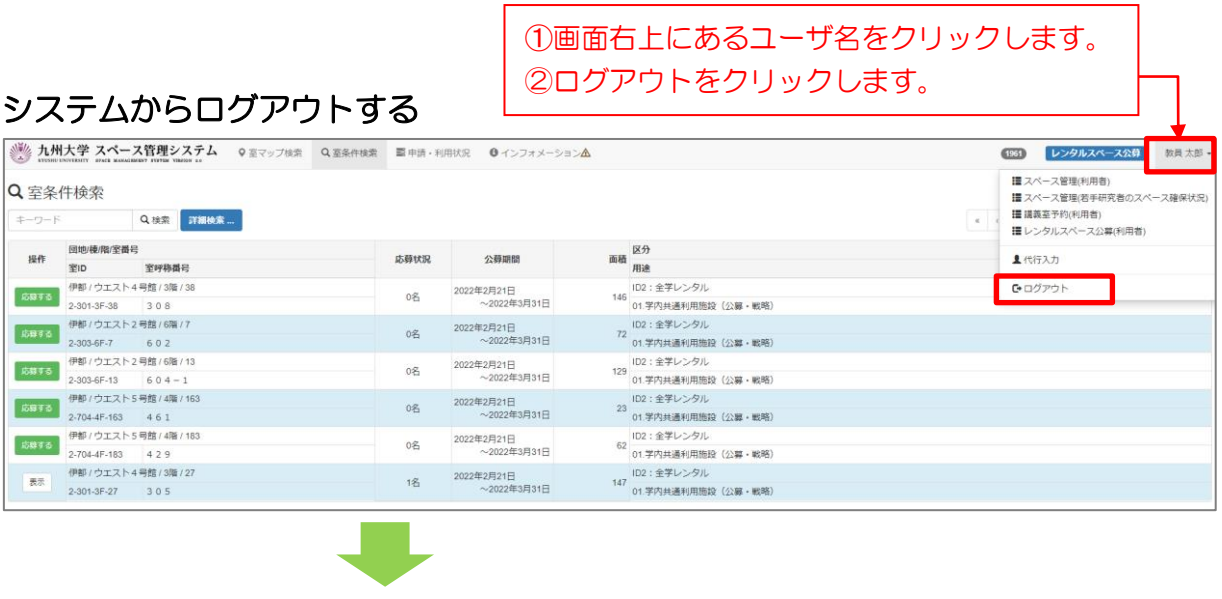

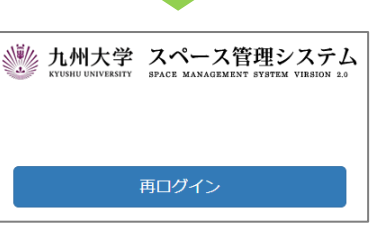

③レンタルスペース公募システムから ログアウト完了です。

### 2.室の応募申請

(1) 応募する

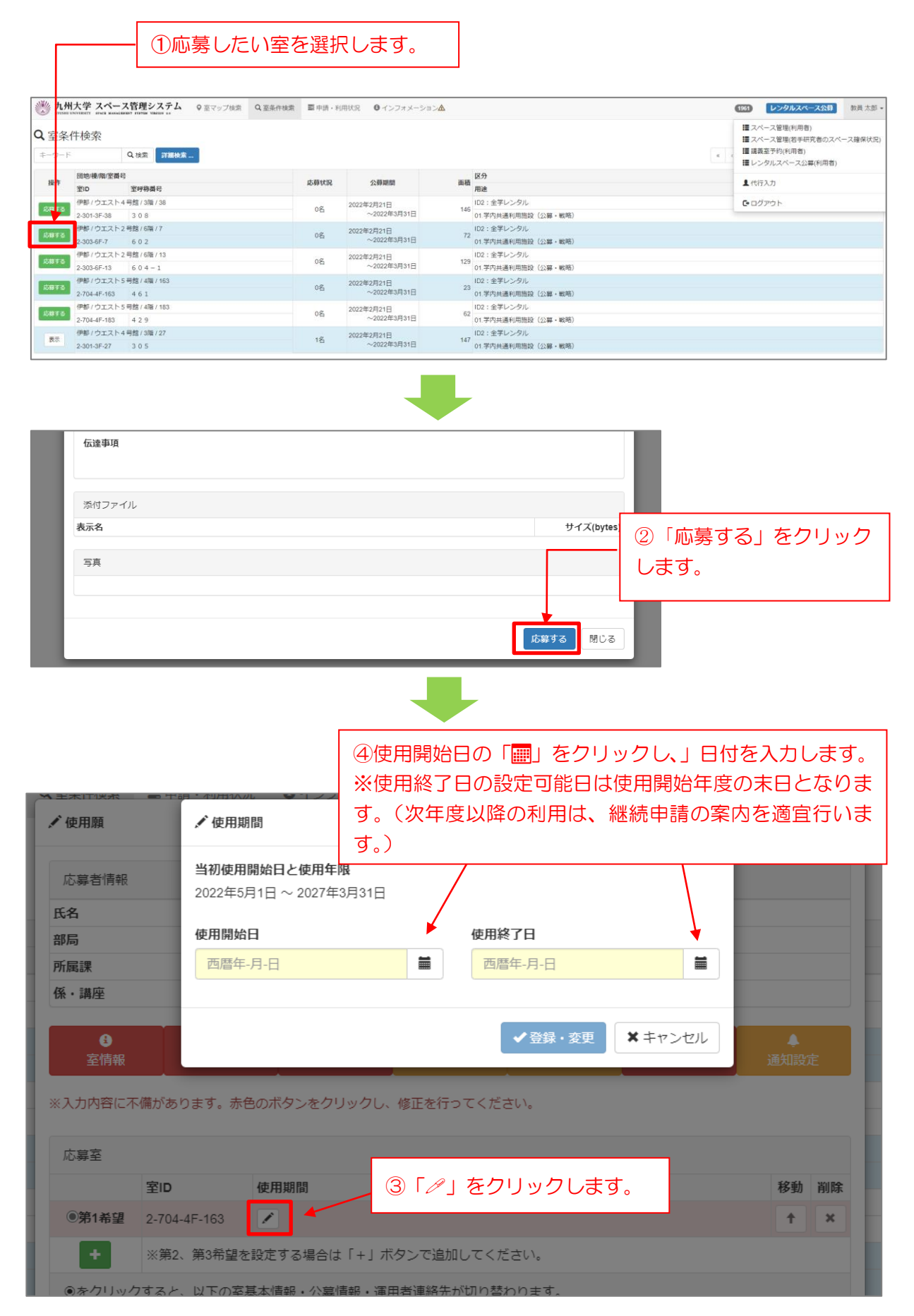

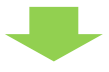

#### 赤色のタブが必須項目であり、入力すると色が消えます。 オレンジ色のタブは任意入力項目であり、タブをクリックし確認すると色が消えます。 入力および確認を終えると「登録」がクリックできるようになります。

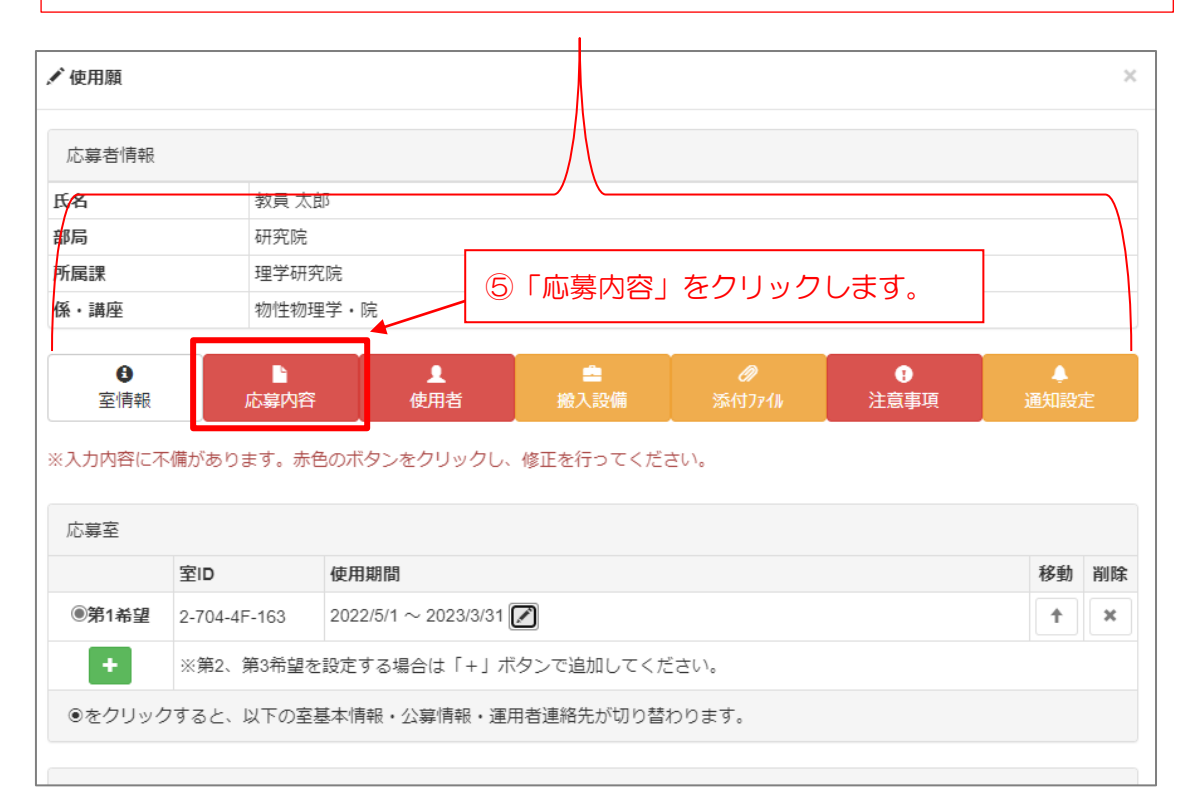

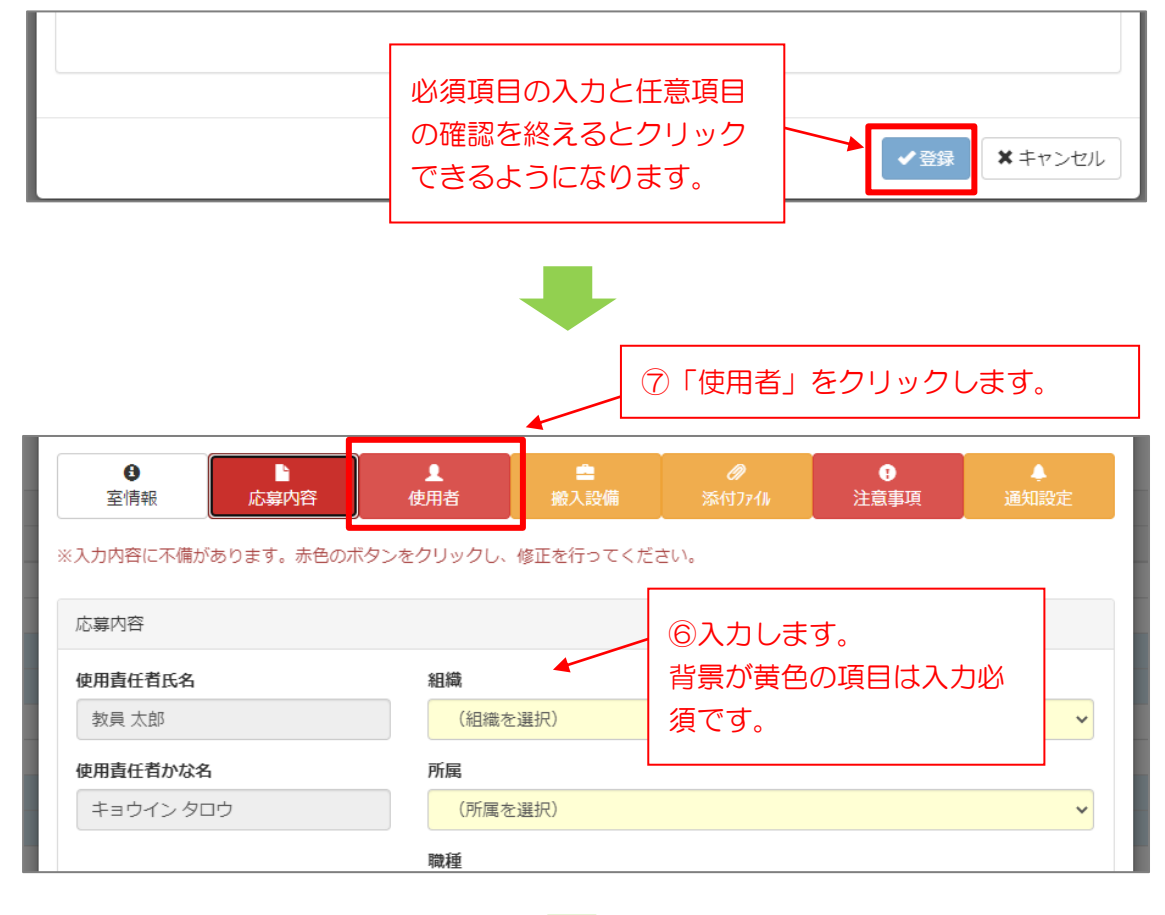

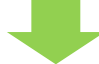

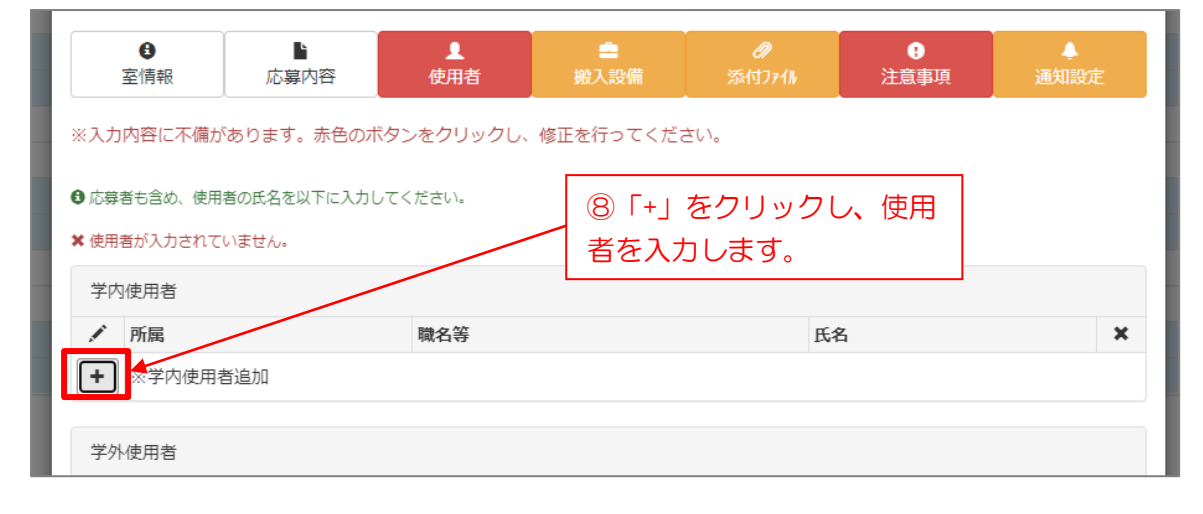

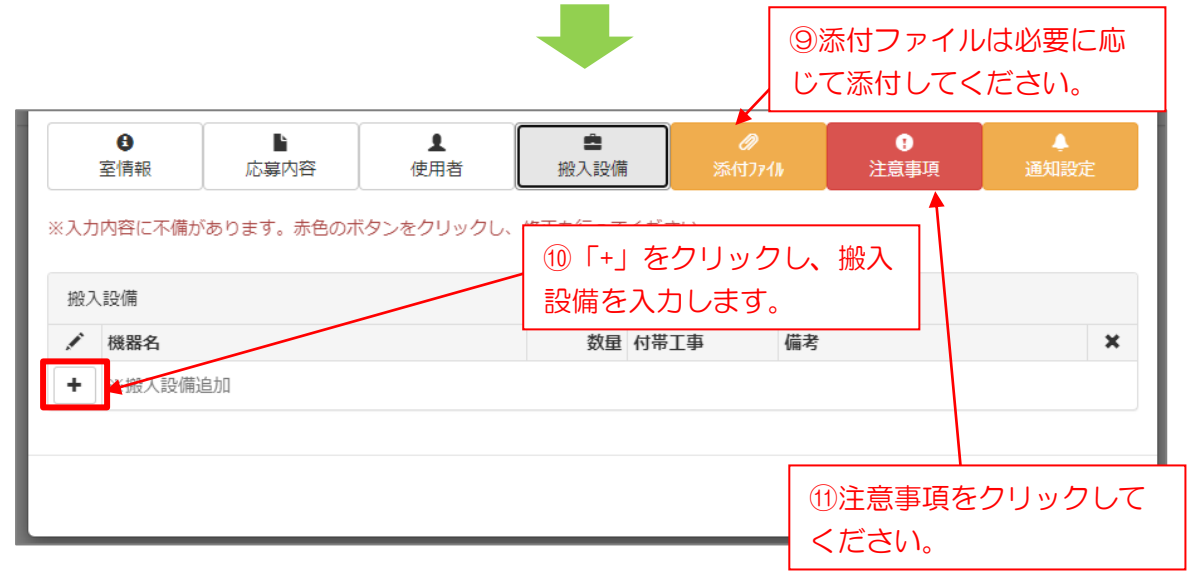

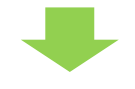

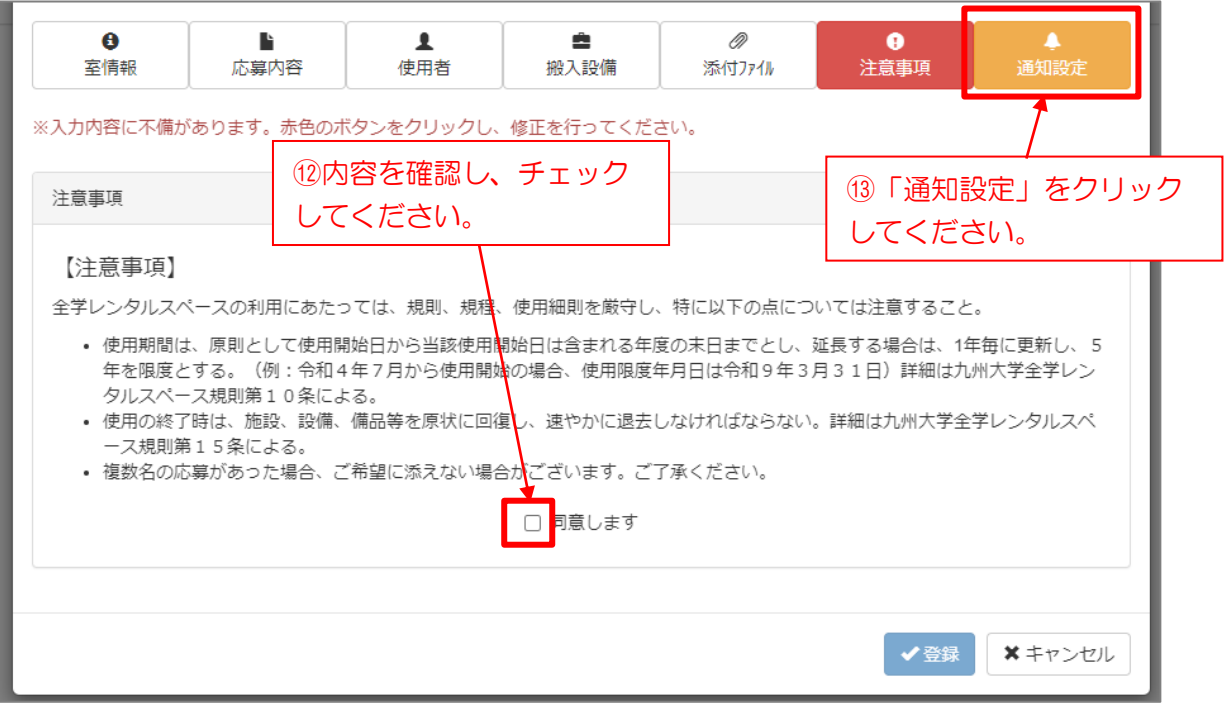

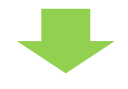

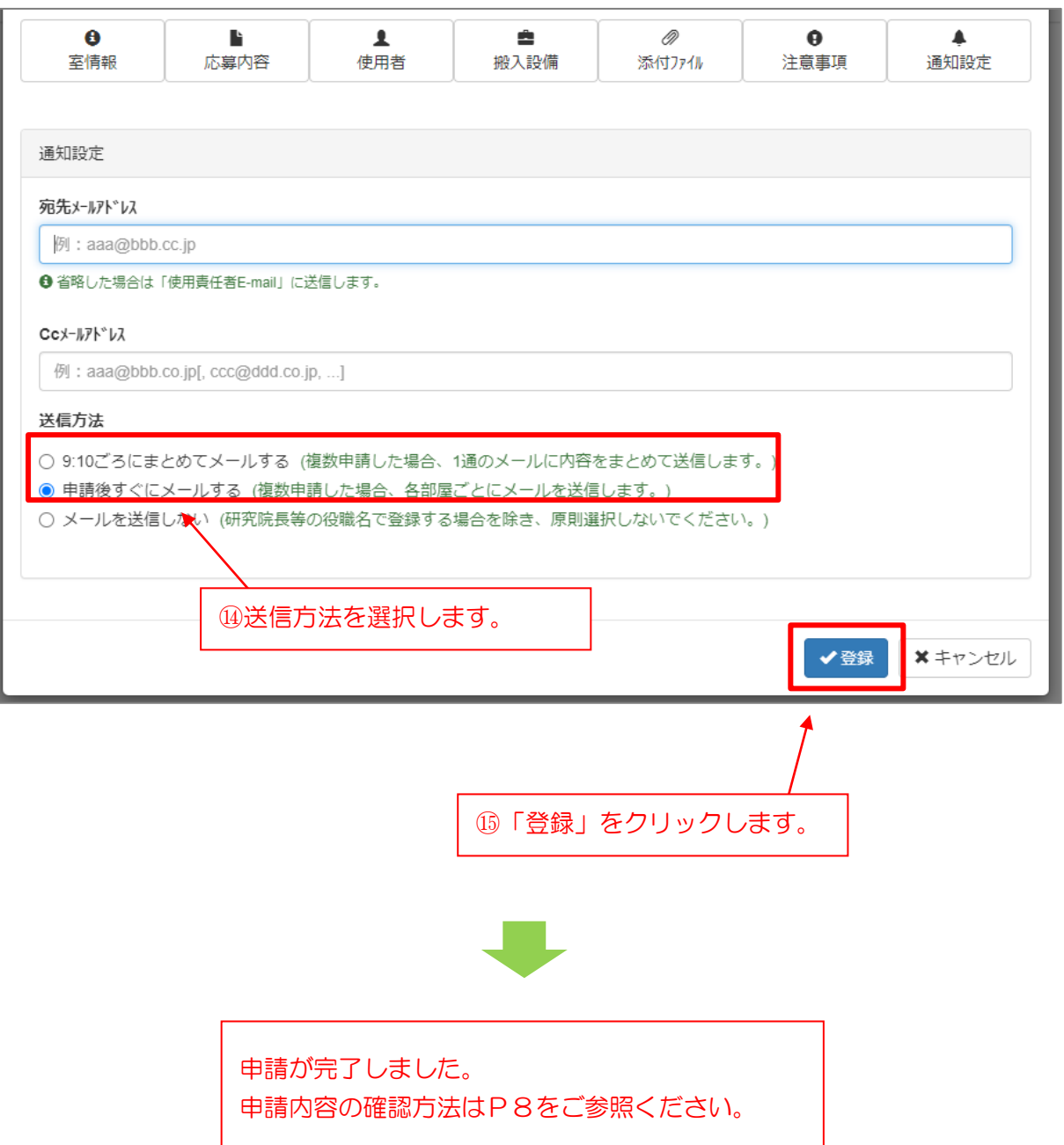

# 3.申請内容の確認・修正・削除

申請内容を確認・修正・削除することができます。 ※ 枚正 ・ 削除け 小草 期間のみ可能です

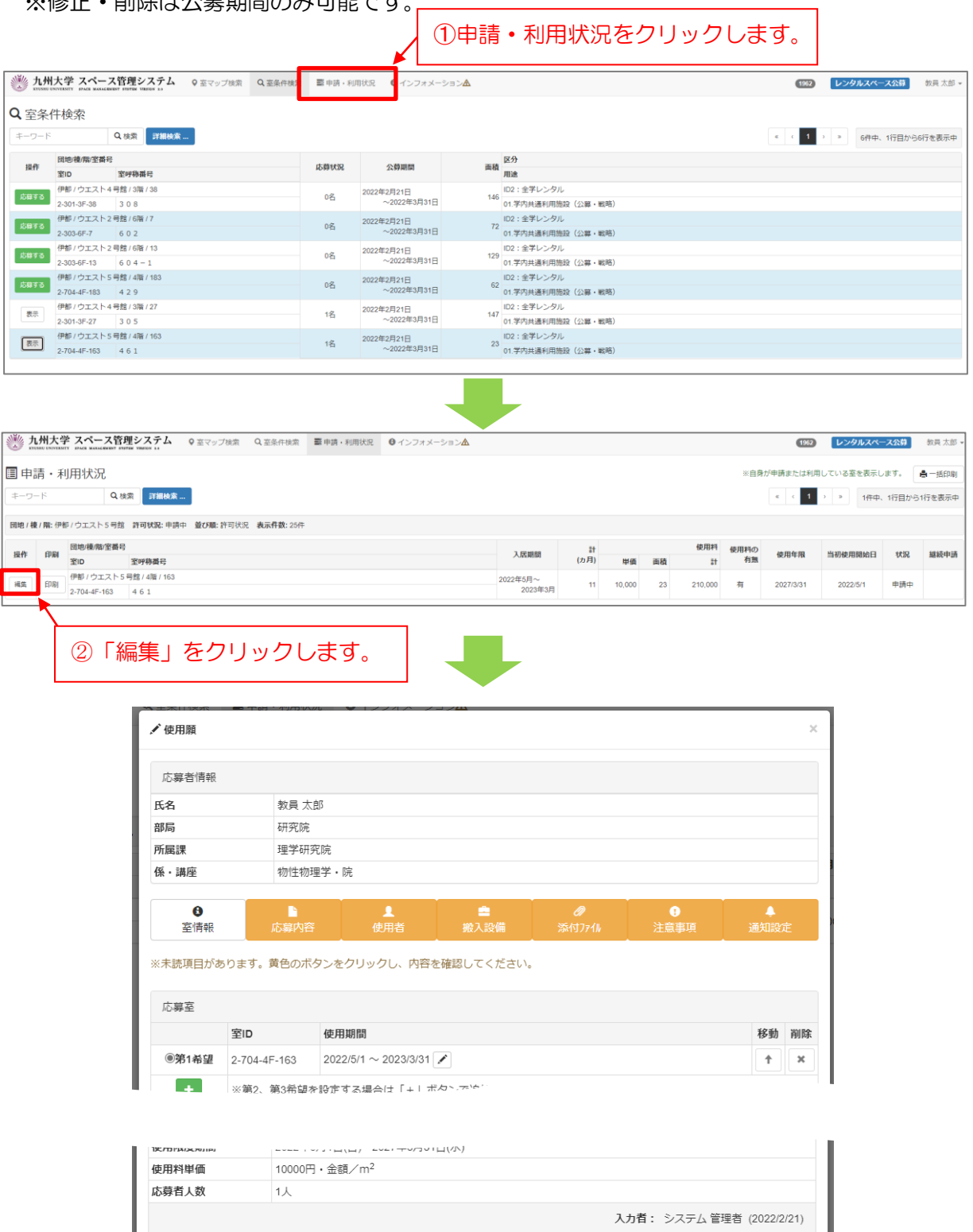

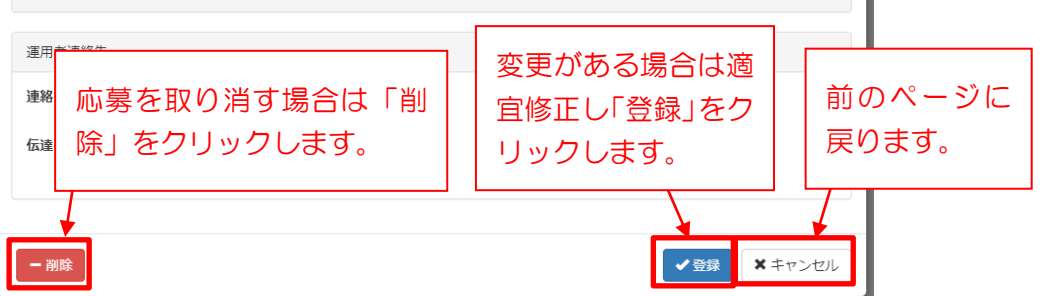

#### 4.使用許可された室の確認

使用許可された室を確認することができます。

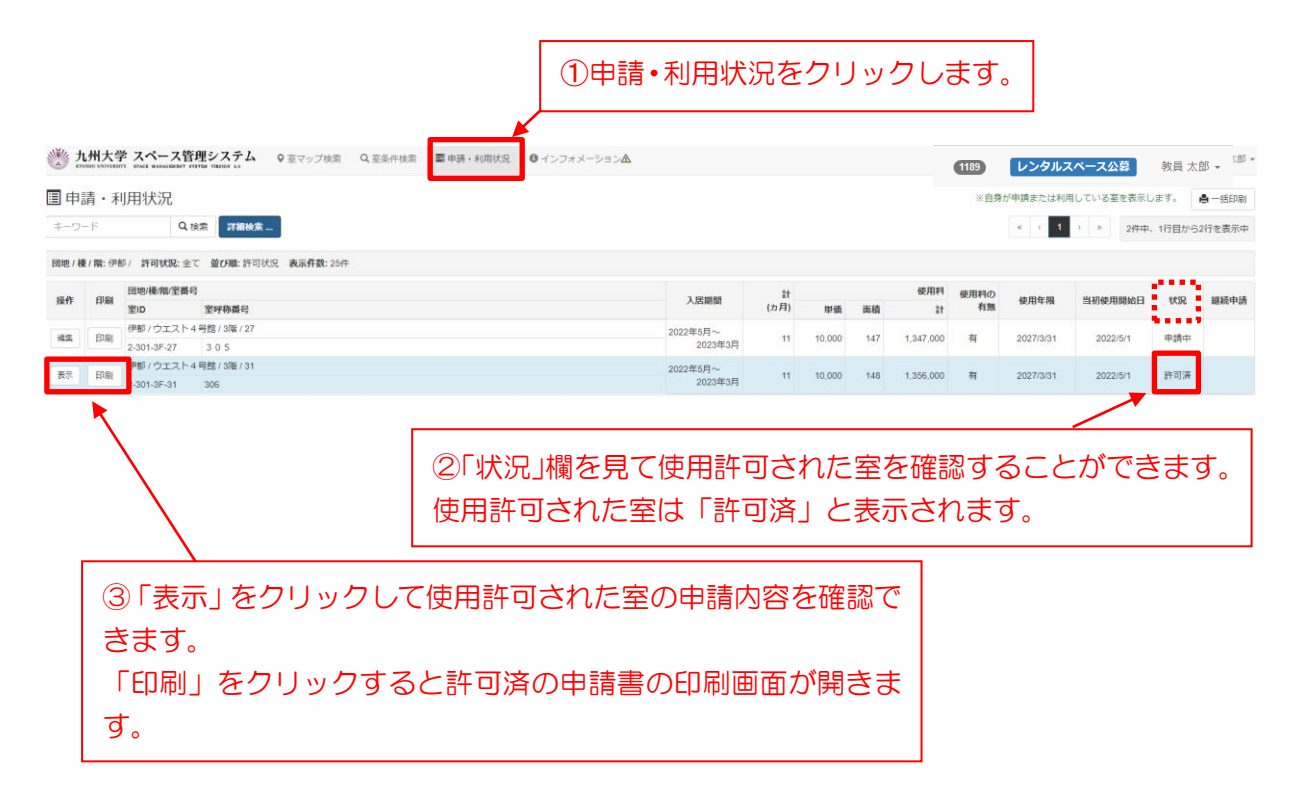

# 5.自室の継続申請(年度更新)

使用中の室を継続して使用(年度更新)する場合に行います。 使用終了日の半年前に『継続申請』ボタンが表示されます。 ※使用限度期間の最終年度は継続申請できません(『継続申請』ボタンが表示されません)。当 該室の公募があり、再度使用を希望する場合は、公募に応募してください。

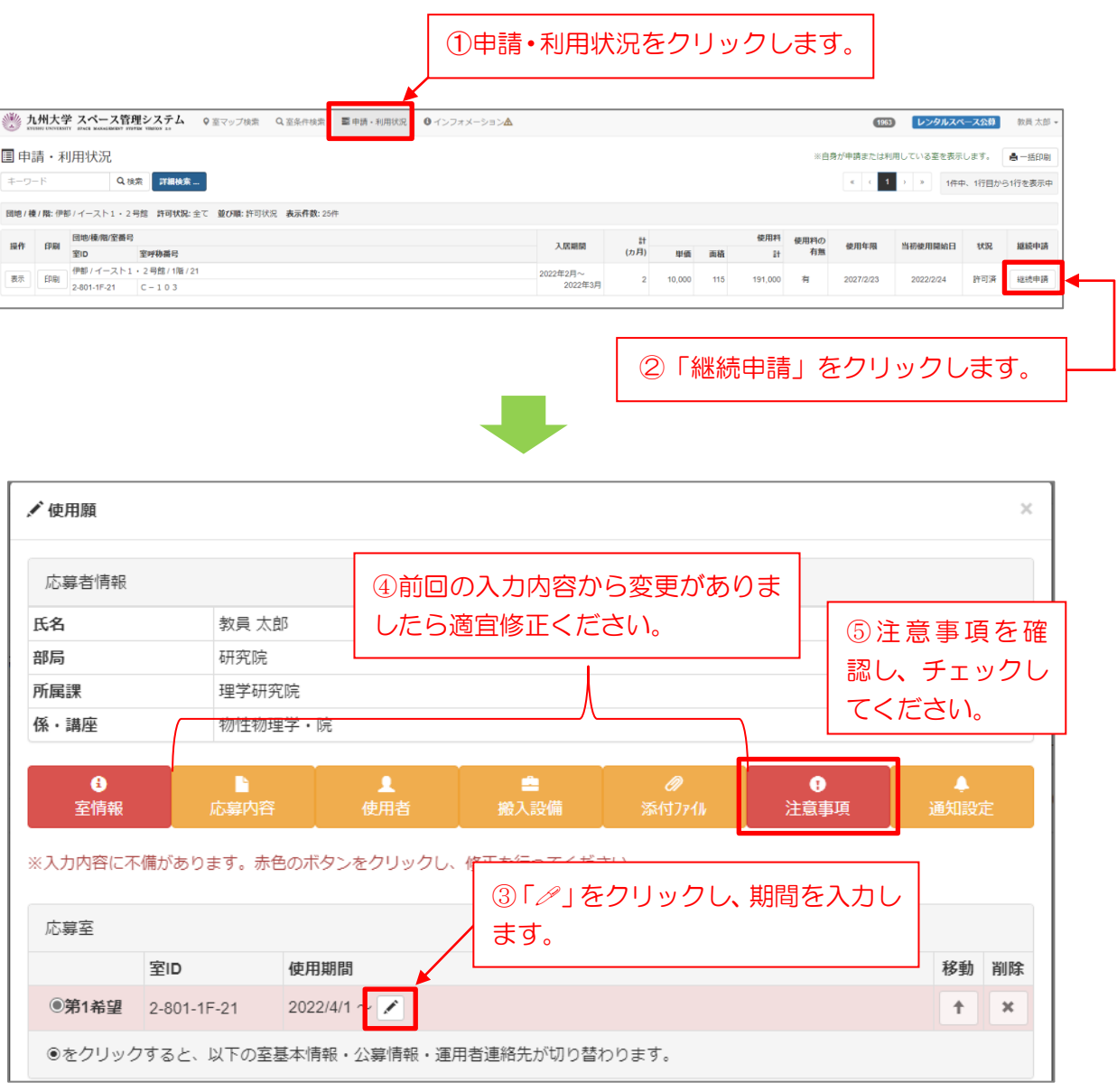

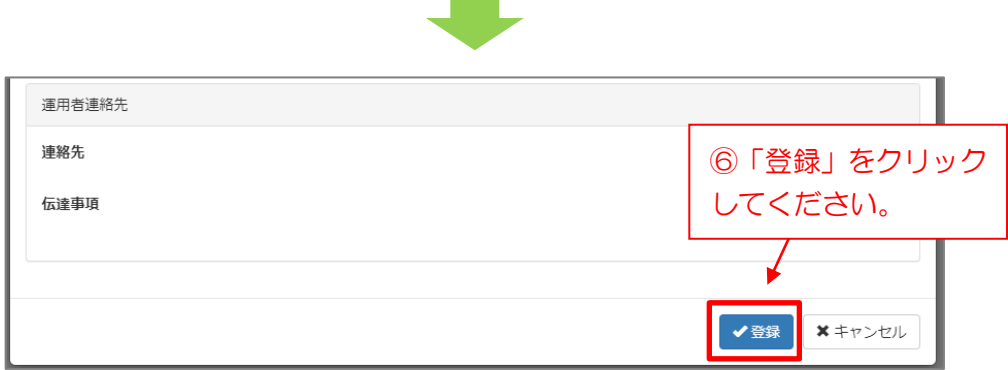

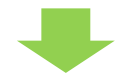

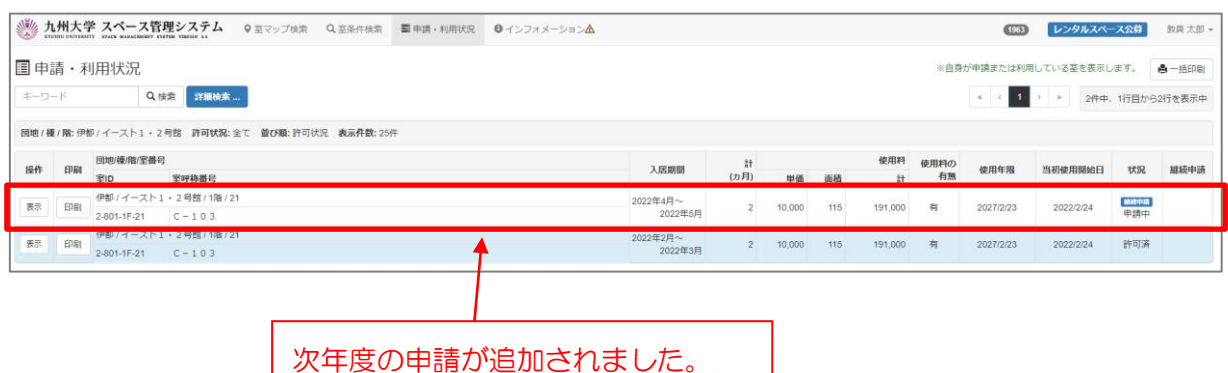

# ※退去について

退去は、担当係へメール等でご連絡ください。システム上で退去申請は出来ません。

レンタルスペース公募システムの申請は、使用責任者となる教員自ら入力することを原則とし ていますが、教員の長期出張等を考慮し、教員の代行者による入力(代行入力)も可能としてい ます。代行入力を行うには、事前に「スペース管理システム代行入力依頼申請書」の提出が必要 です。(講義室予約システム、公募システムの代行申請権限も同時に付与されます。)必要事項を 記入の上、施設部まで提出してください。

※「スペース管理システム代行入力依頼申請書」は以下のURLに掲載しております。 <https://rent.facility2.kyushu-u.ac.jp/help/user/>

ページ下の「代行入力依頼申請書」から様式をダウンロードしてください。

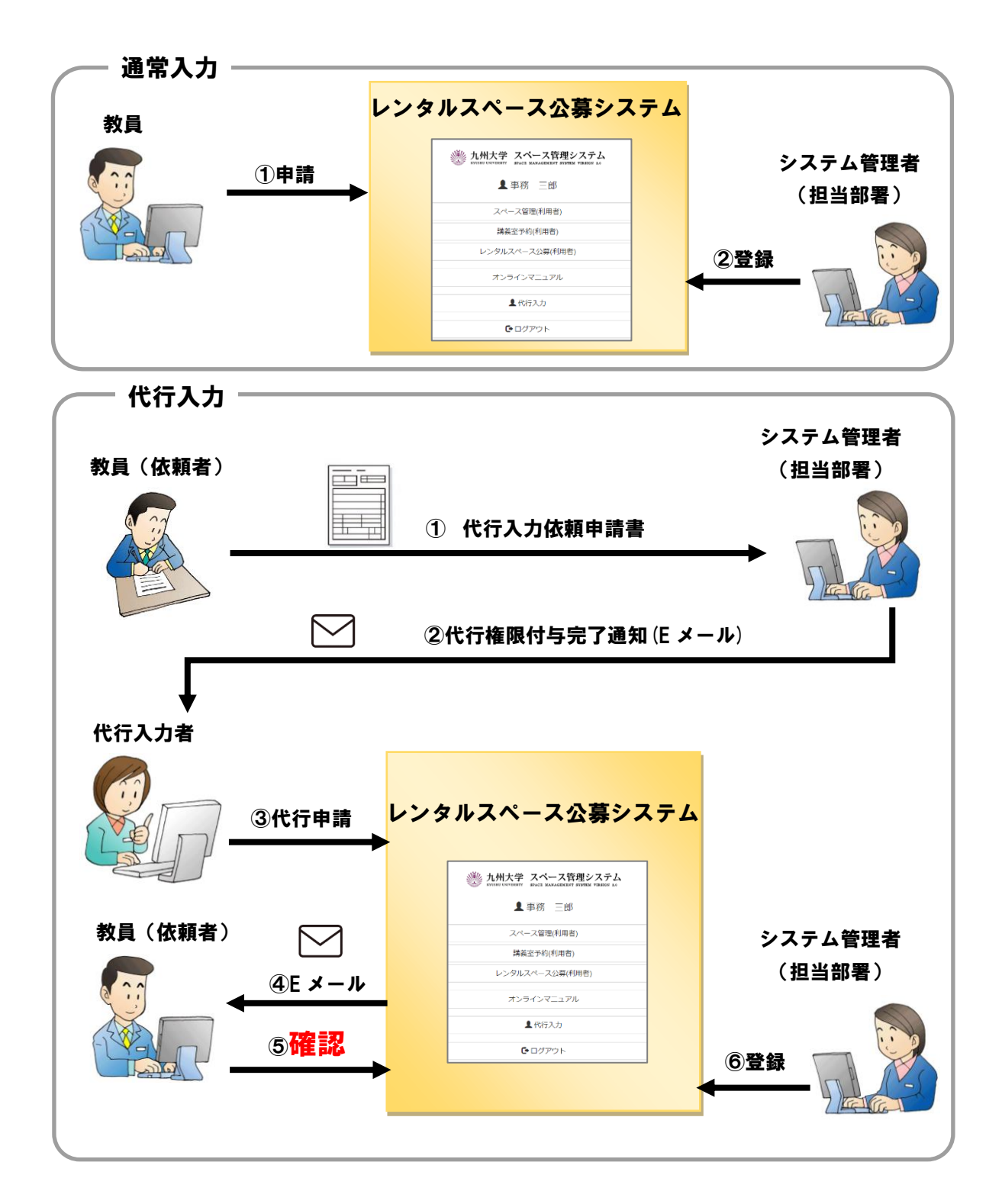

#### 6-1. 代行者による入力

#### ①スペース管理システムに代行者の SSO-KID でログインします。 (ログイン方法は P3参照)

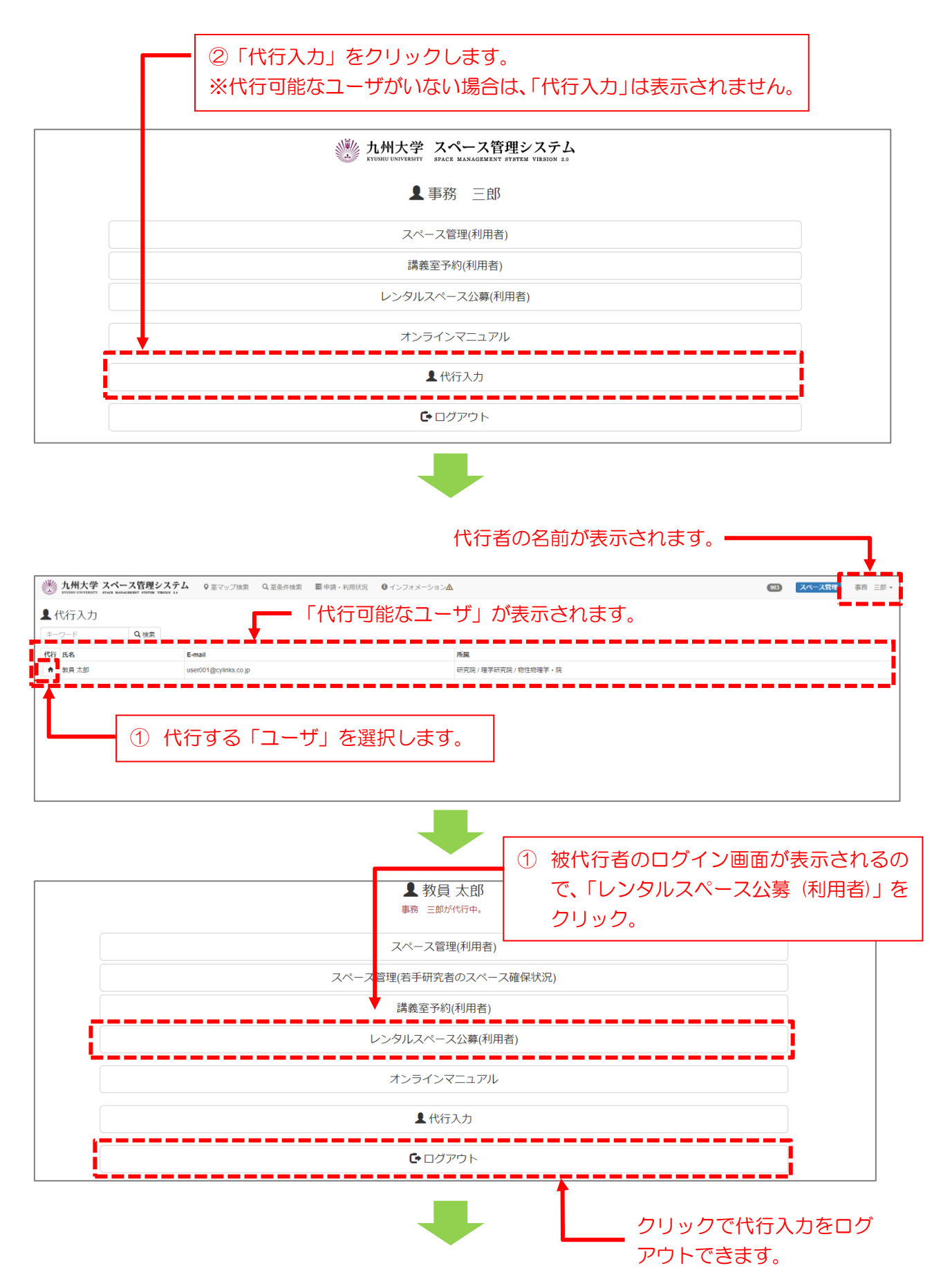

室の応募申請(P4)、申請内容の確認・修正・削除(P8)使用許可された室の確認(P9)自室 の継続申請 (P10) の該当する操作を行ってください。

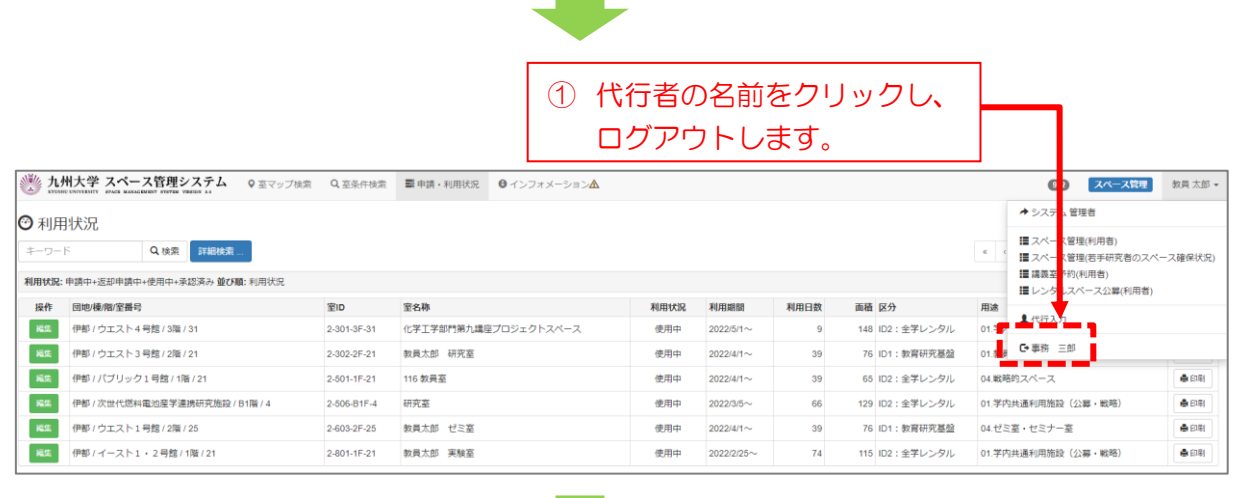

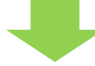

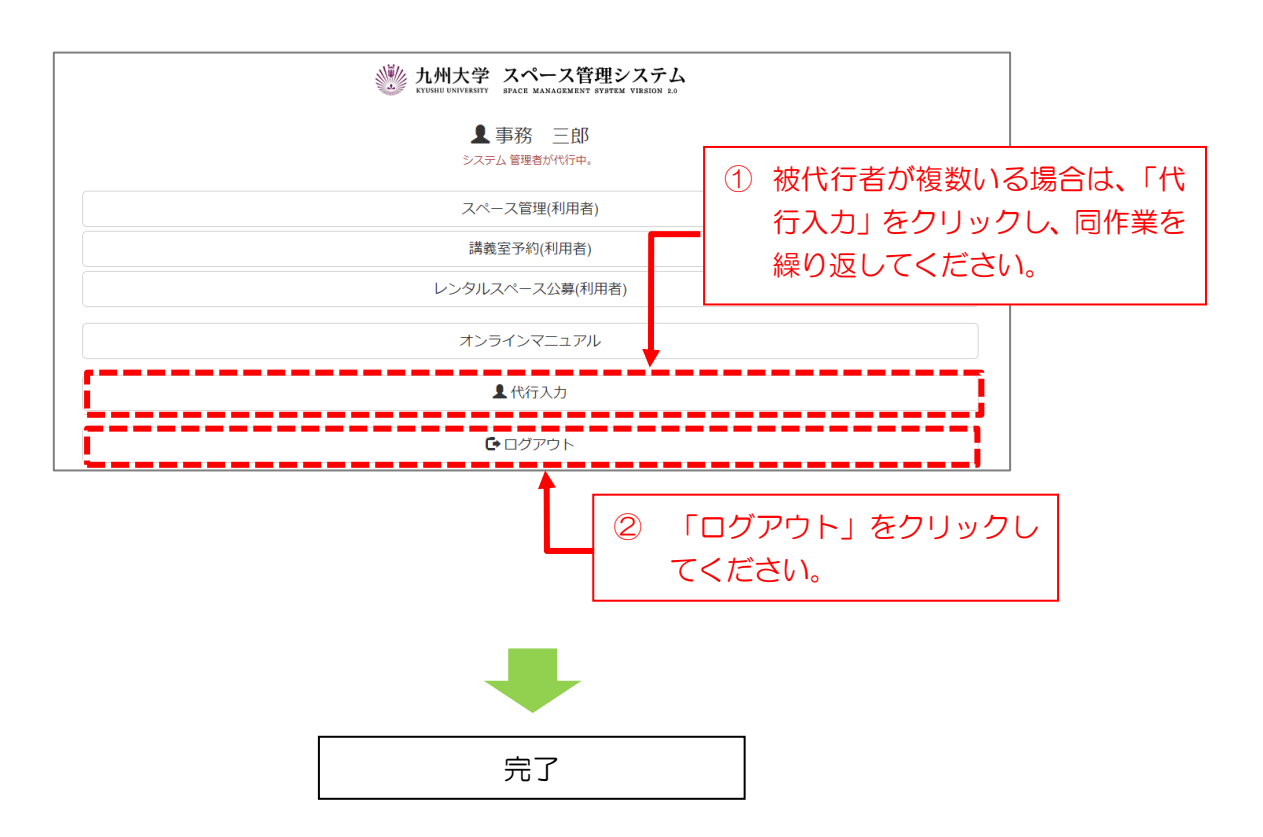